# Cloud ERP Email Setup

Guidelines for setup your personal Email configuration in eCount Software and How to send auto Email from all voucher screen

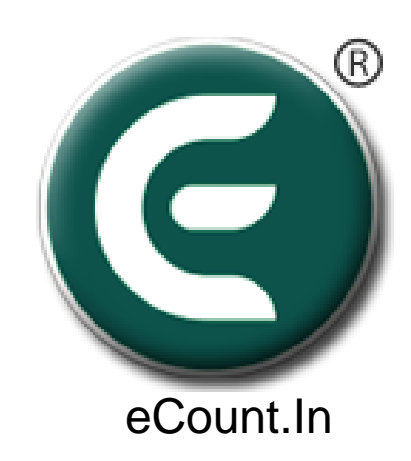

- 1. Change Security Configuration For GMAIL
	- Two step verification turn off.
		- □ Link : <https://myaccount.google.com/signinoptions/two-step-verification>
	- Less Secure ON
		- <https://myaccount.google.com/lesssecureapps>

### • For SMTP Information

▫ [https://support.google.com/mail/answer/7126229?visit\\_id=63711129870740069](https://support.google.com/mail/answer/7126229?visit_id=637111298707400697-2298540832&hl=en&rd=1) 7-2298540832&hl=en&rd=1

## • Enable IMAP Setting

#### **IMAP access:**

IMAP)

Status: IMAP is disabled

(access Gmail from other clients using

Enable IMAP

Enable IMAP From Setttng

Disable IMAP

## 2. Click On Setup => Email Setup

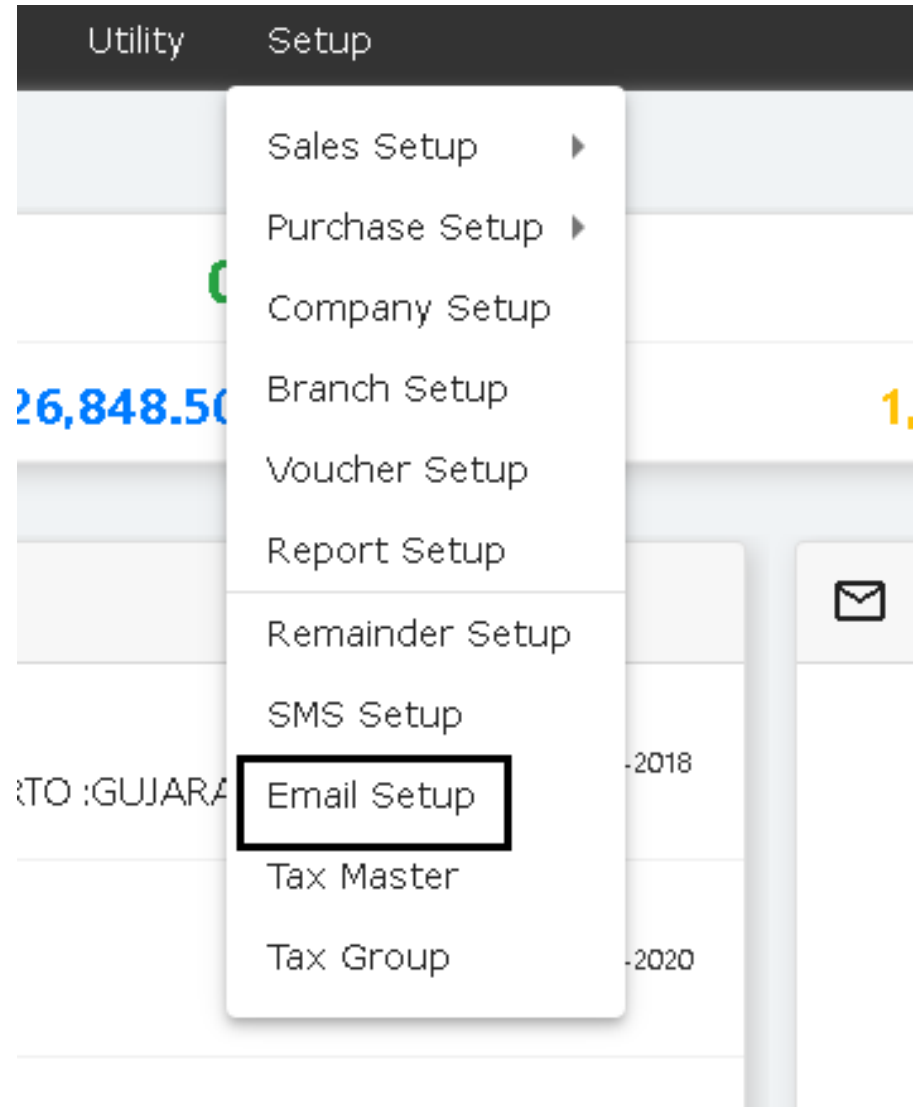

## . Select Provider & Click On 'Get Port'

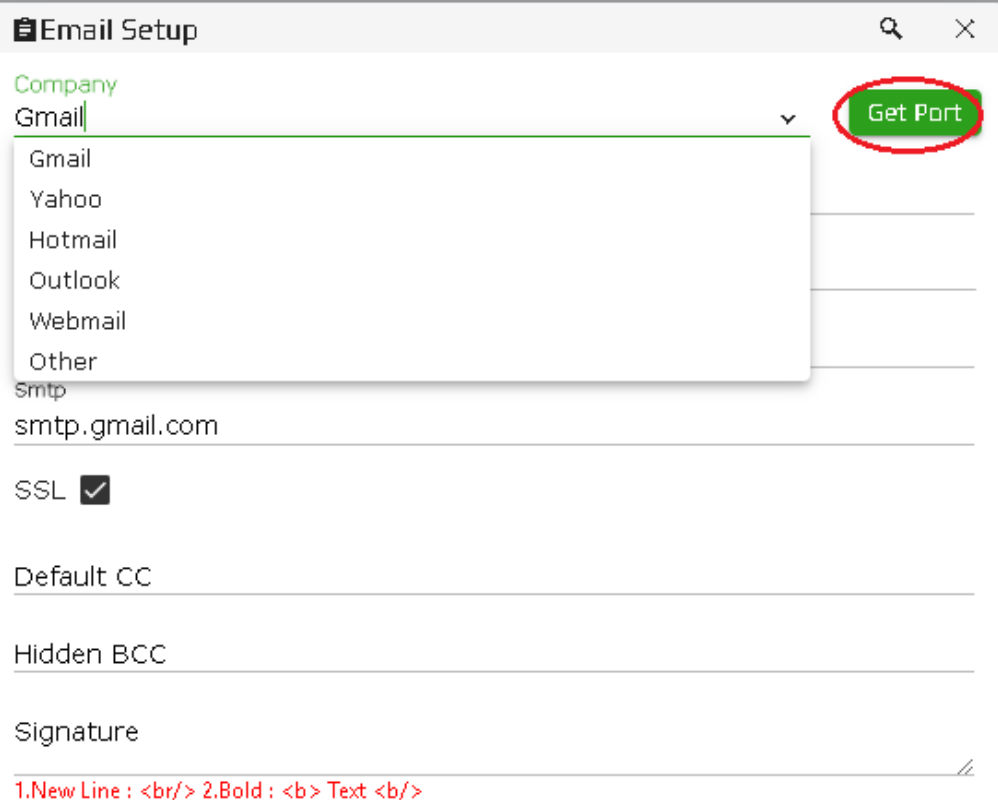

#### 4. Write Your Email & Password then press 'test' button

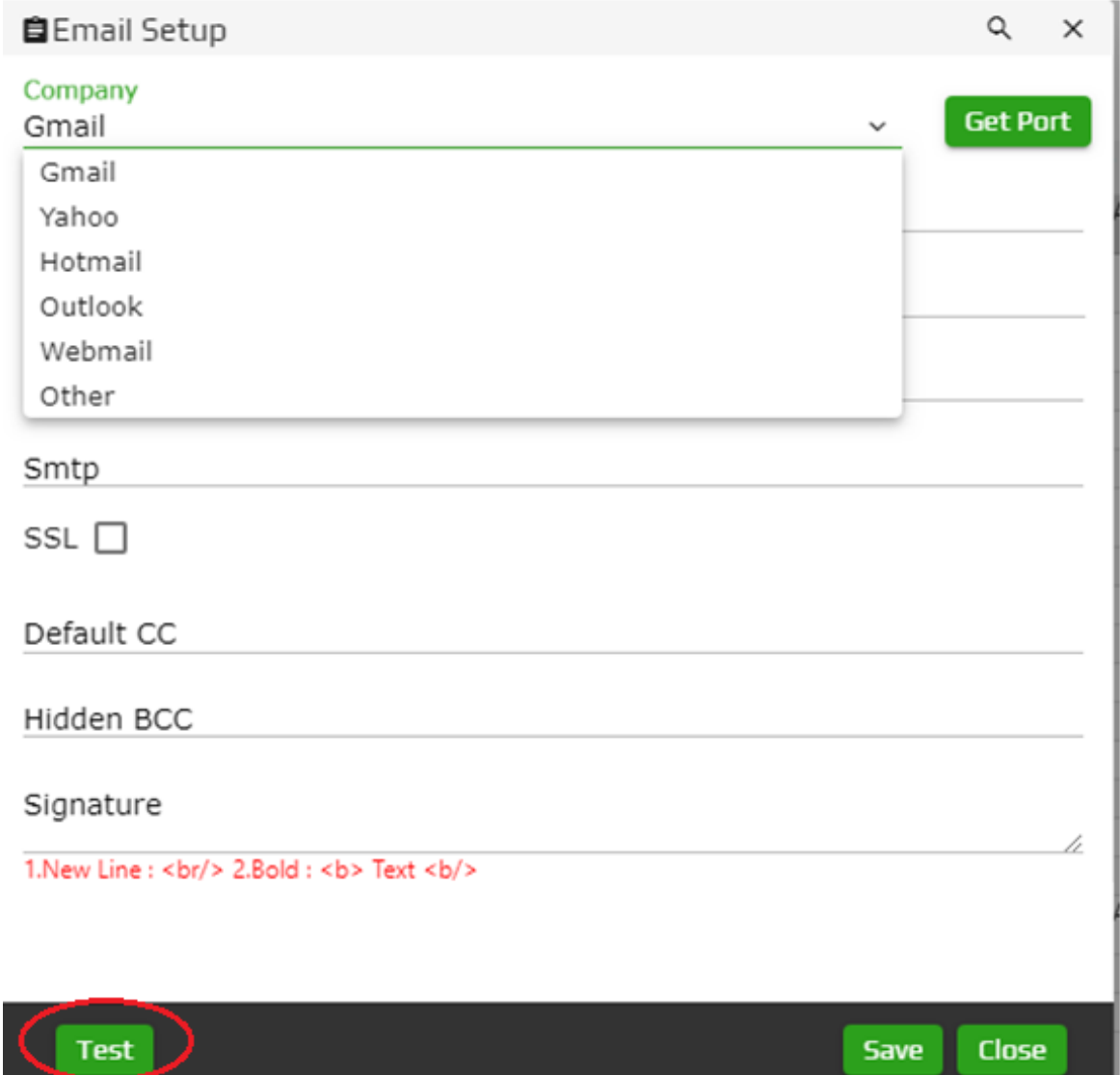

#### 5. Custom Setup For Webmail/your personal domain

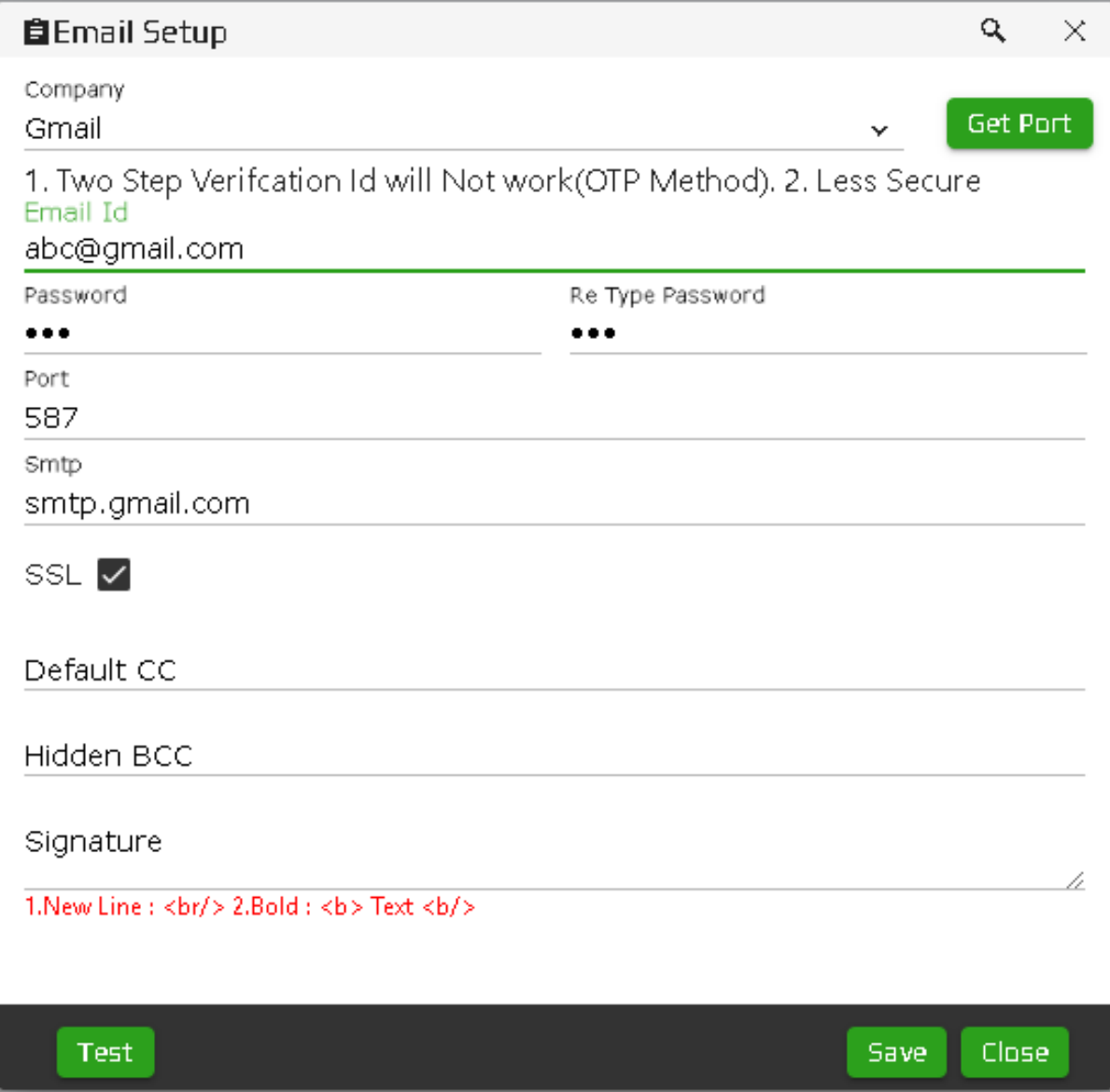

#### 6. Auto Email Sent From All kind of Voucher

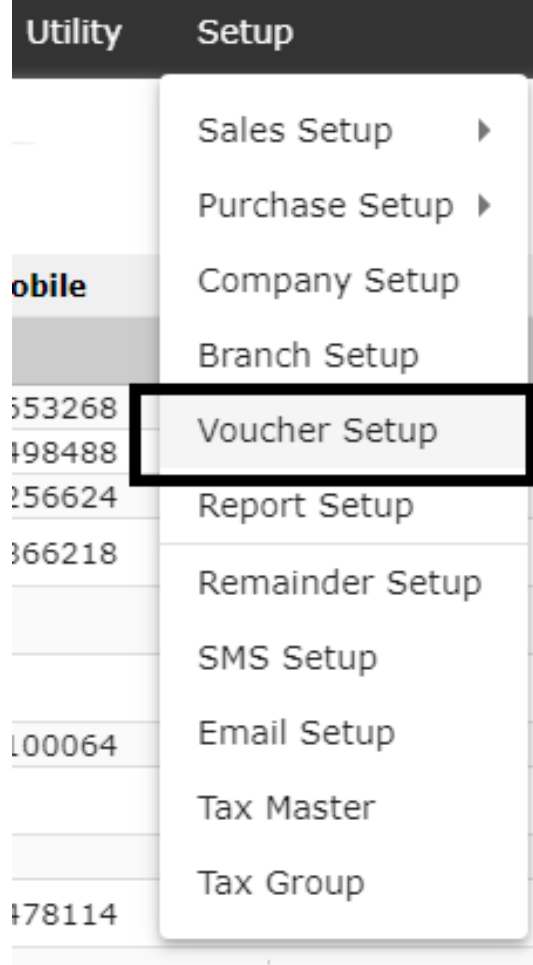

#### **1. Click Setup -> Voucher Setup 2. Select Voucher where you want to set.**

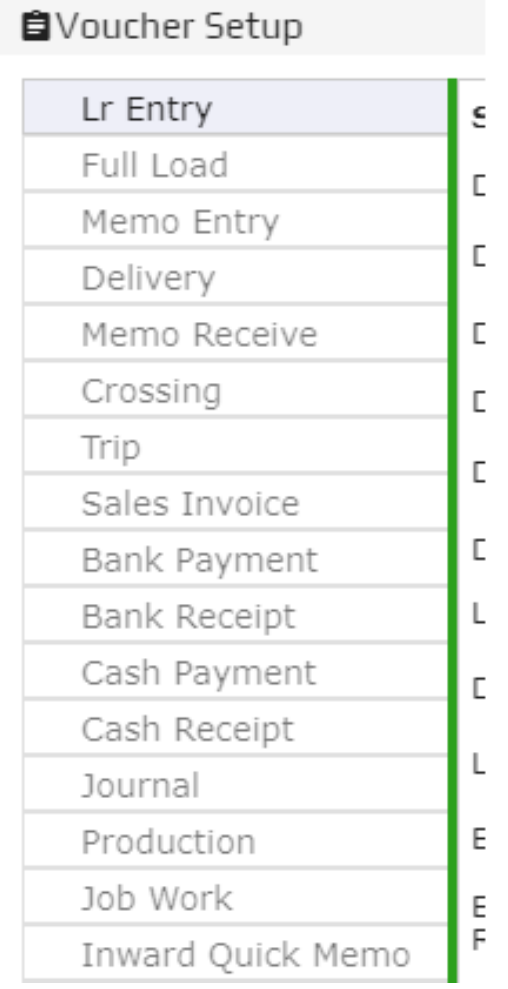

7. Select 'Send Email After Save' and Type Subject, Message then 'Save'.

Email/Sms On:

**Email Option** 

Send Email After Save

Email File Name:

Subject:

Message

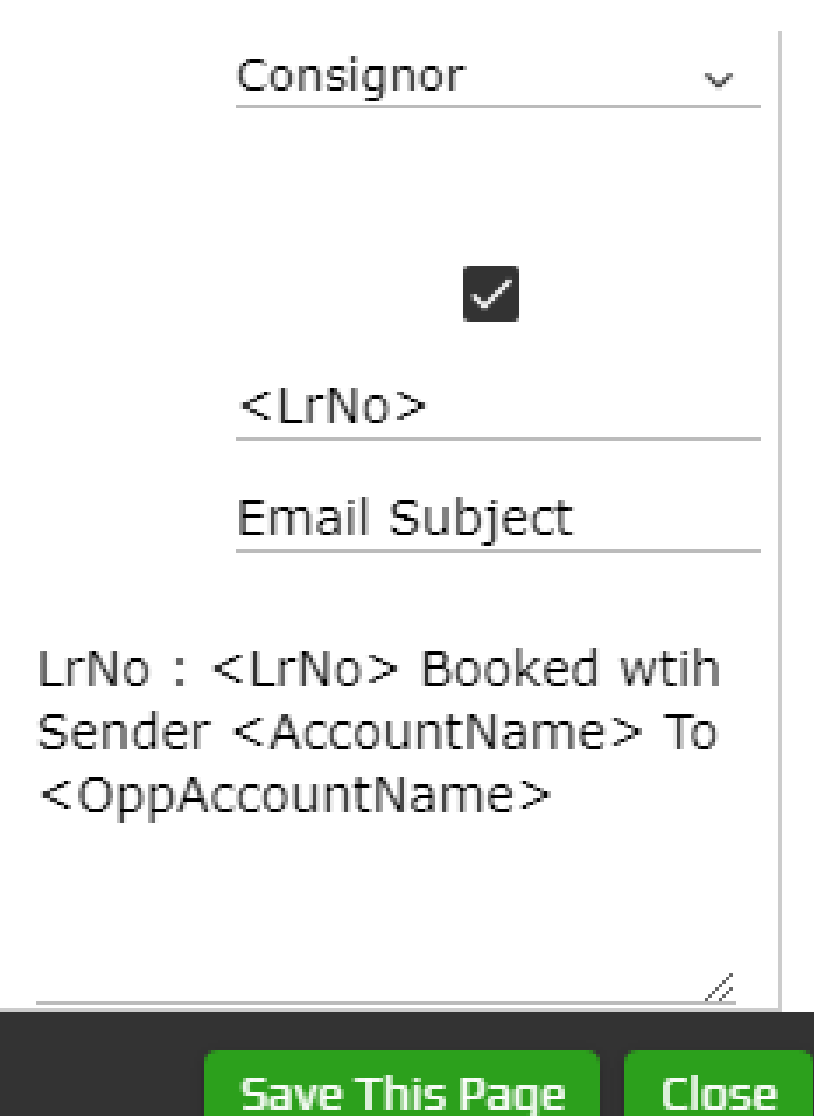

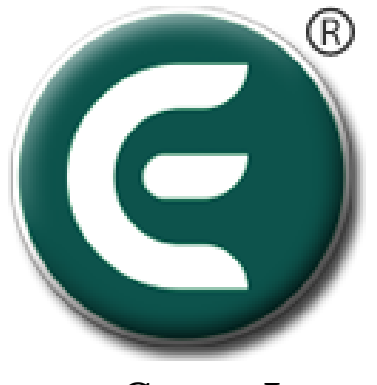

eCount.In

# DONE !!

#### You have completed email setup in eCount Software.